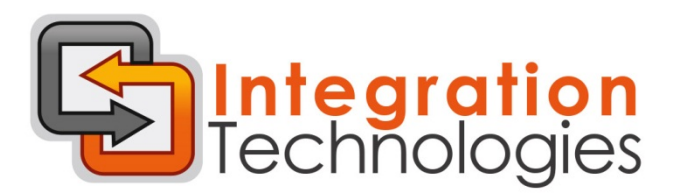

## Installation Guide

1. Please select the appropriate operating system and click on the image to start the download

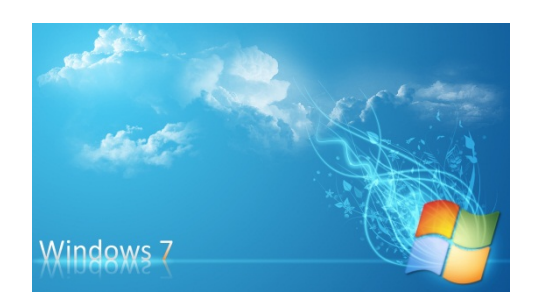

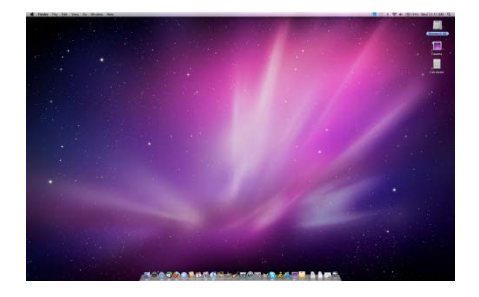

2. Click run to start the installation process

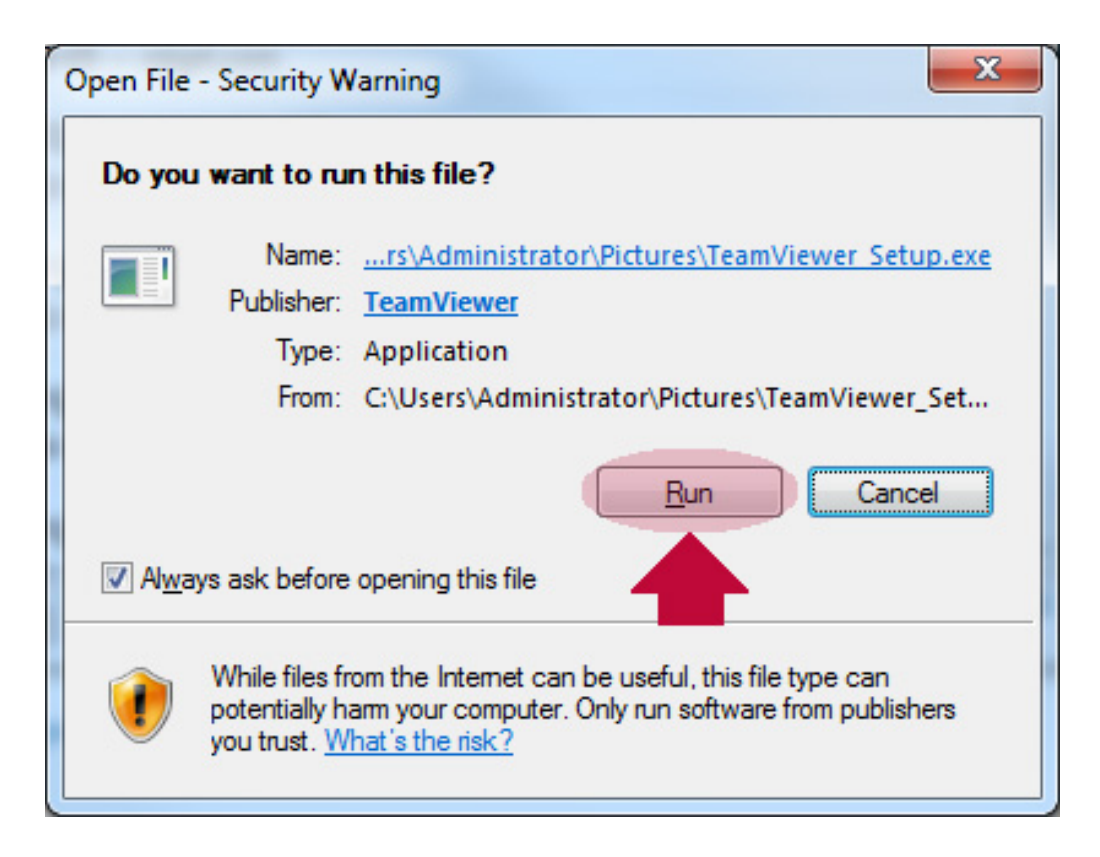

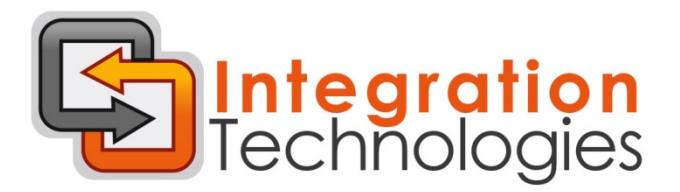

3. Select run at the next windows and click next

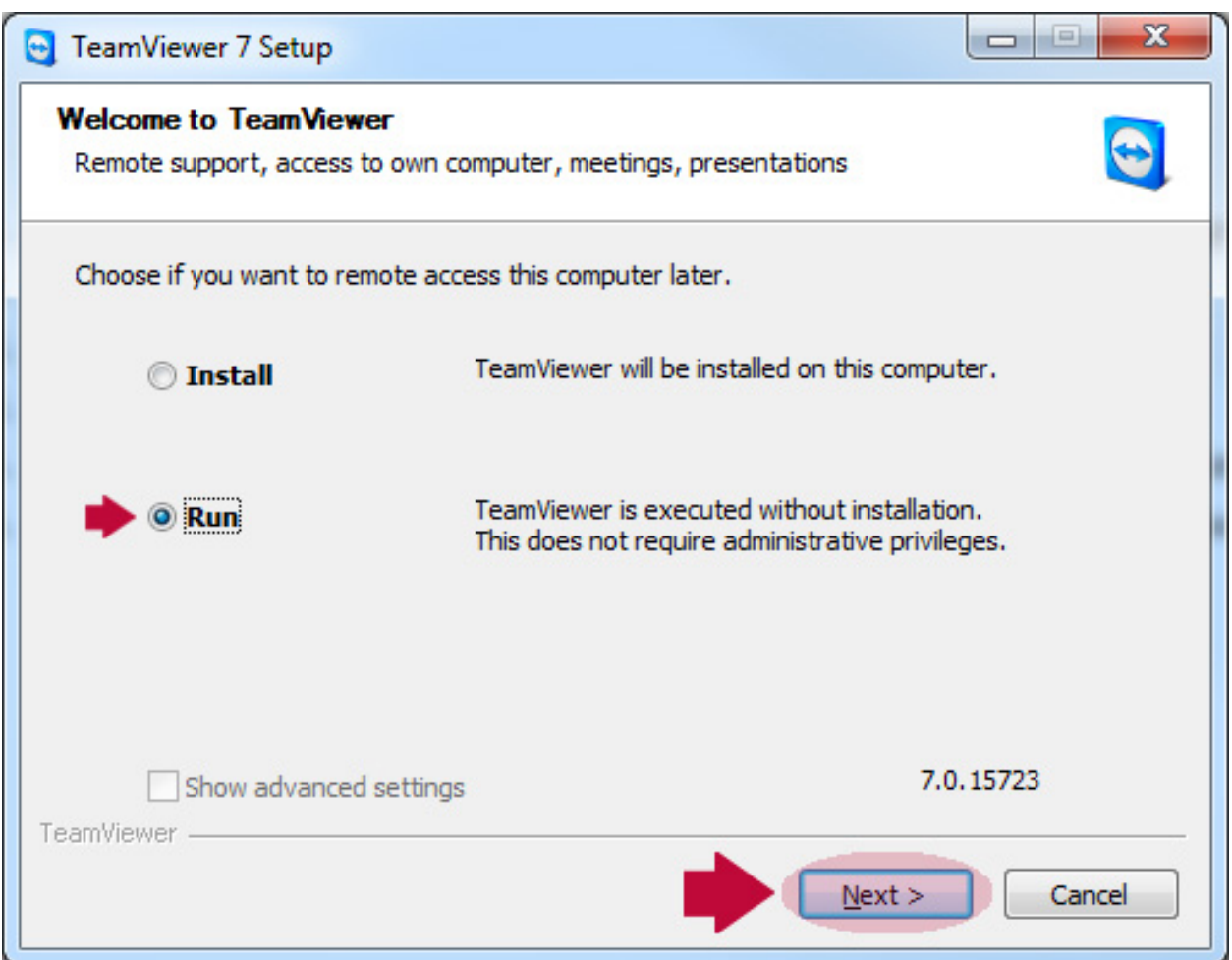

4. Click on finish at the next window

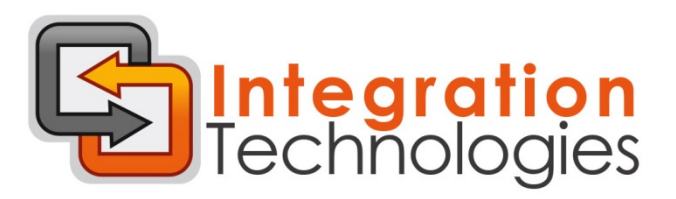

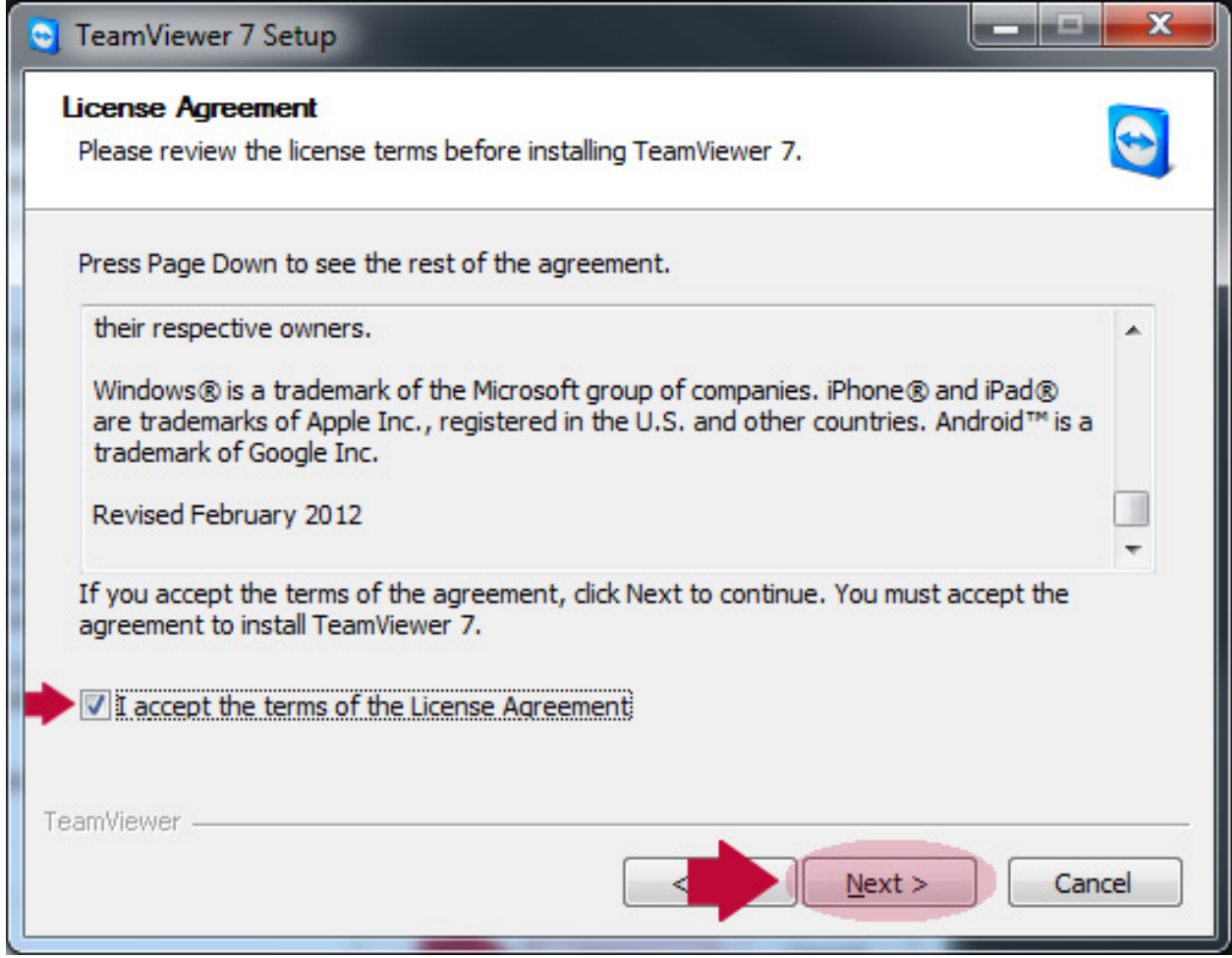

5. Once installation is finished team viewer will display the partner ID and password

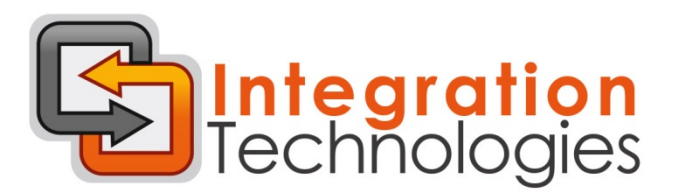

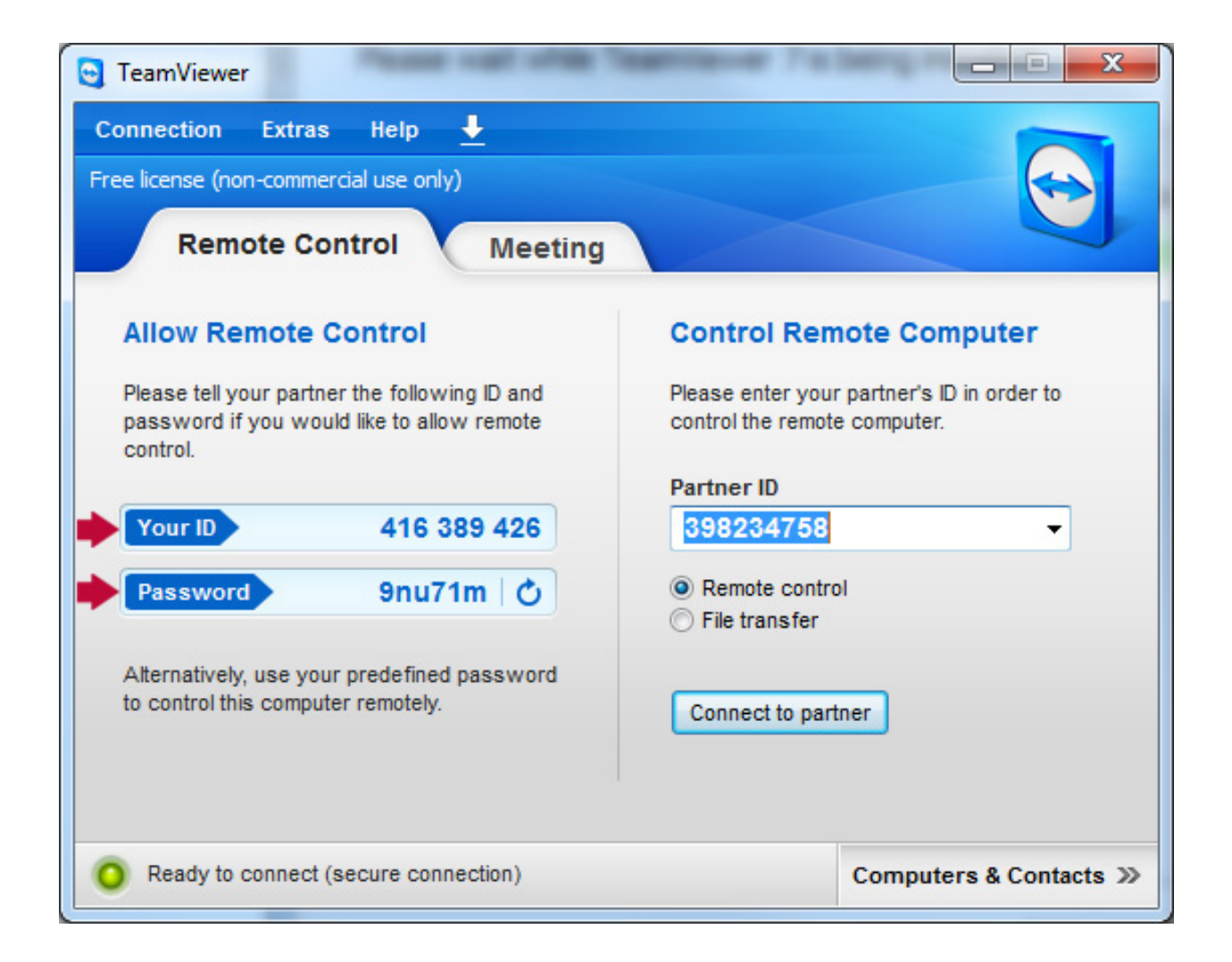

6. Please provide the support specialist with the displayed ID and password to start the remote support session